## Step by step instructions for Fun Lunch 2019 - 2020

## Website - https://buona.h1.hotlunchonline.net/

1. Go to above link and create an account

|   | Buona<br>6801 W Roosevelt Rd       | Sign in to your account                                                   |   |  |  |
|---|------------------------------------|---------------------------------------------------------------------------|---|--|--|
|   | BUONA                              | Email Temail                                                              |   |  |  |
|   | THE ORIGINAL ITALIAN BEEF          | ▲ Sign in Forgot my password   Don't have an account? Create an account → |   |  |  |
| _ | (708) 749-2333<br>http://buona.com |                                                                           | _ |  |  |

2. Click on "Student" to add your student(s)

| BUONA<br>THE ORIGINAL ITALIAN BEEF | 🖀 Home | & Student | () History | 🖹 Order |                                      |
|------------------------------------|--------|-----------|------------|---------|--------------------------------------|
| Weld                               | ome    |           |            | @gm     | ail.com!                             |
| News 🕨                             |        |           |            |         | No news items yet. Check back later! |
| Getting Started                    | •>     |           |            |         |                                      |
| Order Policy >                     |        |           |            |         |                                      |
| Tutorials >                        |        |           |            |         |                                      |

## 3. Click "Add Student"

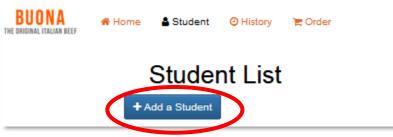

4. Type in "hollywood" all lower case and hit submit. Our school will populate as Hollywood (Hillside). Enter in your child's grade, first name and last name and hit submit. Repeat this process if you have multiple students at Hollywood.

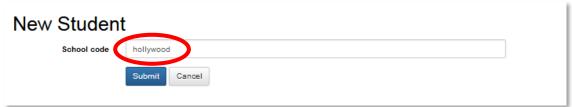

5. Once your student account(s) has been created click "Order" to review and select the lunch options.

| BUONA<br>The original Italian Beef | # Home 💧 Student          | O History 🔄 Order |                      |           |          |
|------------------------------------|---------------------------|-------------------|----------------------|-----------|----------|
|                                    | Studer<br>+ Add a Student | nt List           |                      |           |          |
|                                    | Lastname                  | Firstname         | School               | Grade     |          |
|                                    |                           |                   | Hollywood (Hillside) | 3rd Grade | Action - |
|                                    |                           |                   | Hollywood (Hillside) | 4th Grade | Action • |

6. Click the arrow to move from month to month. Fun lunch can be ordered beginning September 5<sup>th</sup> – October 24<sup>th</sup>. Lunch orders must be submitted and paid in full at least one week prior. To navigate between students, click on the students name next to the calendar arrow.

| BUONA THE CHICAN REF | History 🖹 Order |                |                              |                    | carc | ol.reising@gmail.com • |
|----------------------|-----------------|----------------|------------------------------|--------------------|------|------------------------|
| September 2019       |                 | 🛱 Calendar 🛛 🏲 | Shopping Cart 🔕              |                    |      | day 🔰 10 Batanoe       |
| Sun September 1      | Mon 2           | Tue 3          | Wed 4 🦙 Hollywood Hotdog (   | Thu S<br>Buncle    | Fn6  | Sat 7                  |
|                      |                 |                |                              |                    |      |                        |
| 8                    | 9               | 10             | 11<br>(TH Hollywood Chiese P | 12<br>Pizza Bundia | 13   | 14                     |
|                      |                 |                |                              |                    |      |                        |

7. Once all fun lunch orders have been added click "Review Order" at the bottom of the calendar and submit payment via credit card or pay pal. Payment will be submitted directly to Buona Beef. Do not send checks or quick pay payments to the Hollywood PTA.

| 22 | 23 | 24        | 25 | 26<br>Hollywood Mac & Cheese Bundle | 27 | 28 |
|----|----|-----------|----|-------------------------------------|----|----|
|    |    |           |    |                                     |    |    |
|    |    |           |    |                                     |    |    |
|    |    |           |    |                                     |    |    |
| 29 | 30 | October 1 | 2  | 3                                   | 4  | 5  |
|    |    |           |    | Hollywood Chicken Tenders Bundle    |    |    |
|    |    |           |    |                                     |    |    |
|    |    |           |    |                                     |    |    |
|    |    |           |    |                                     |    |    |
|    |    |           |    |                                     |    |    |